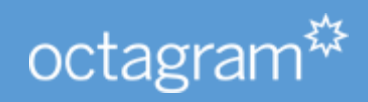

# Octagram A1DMQ/DMQB контроллер доступа

РУКОВОДСТВО ПО ЭКСПЛУАТАЦИИ **OCTAGRAM** 

# Оглавление

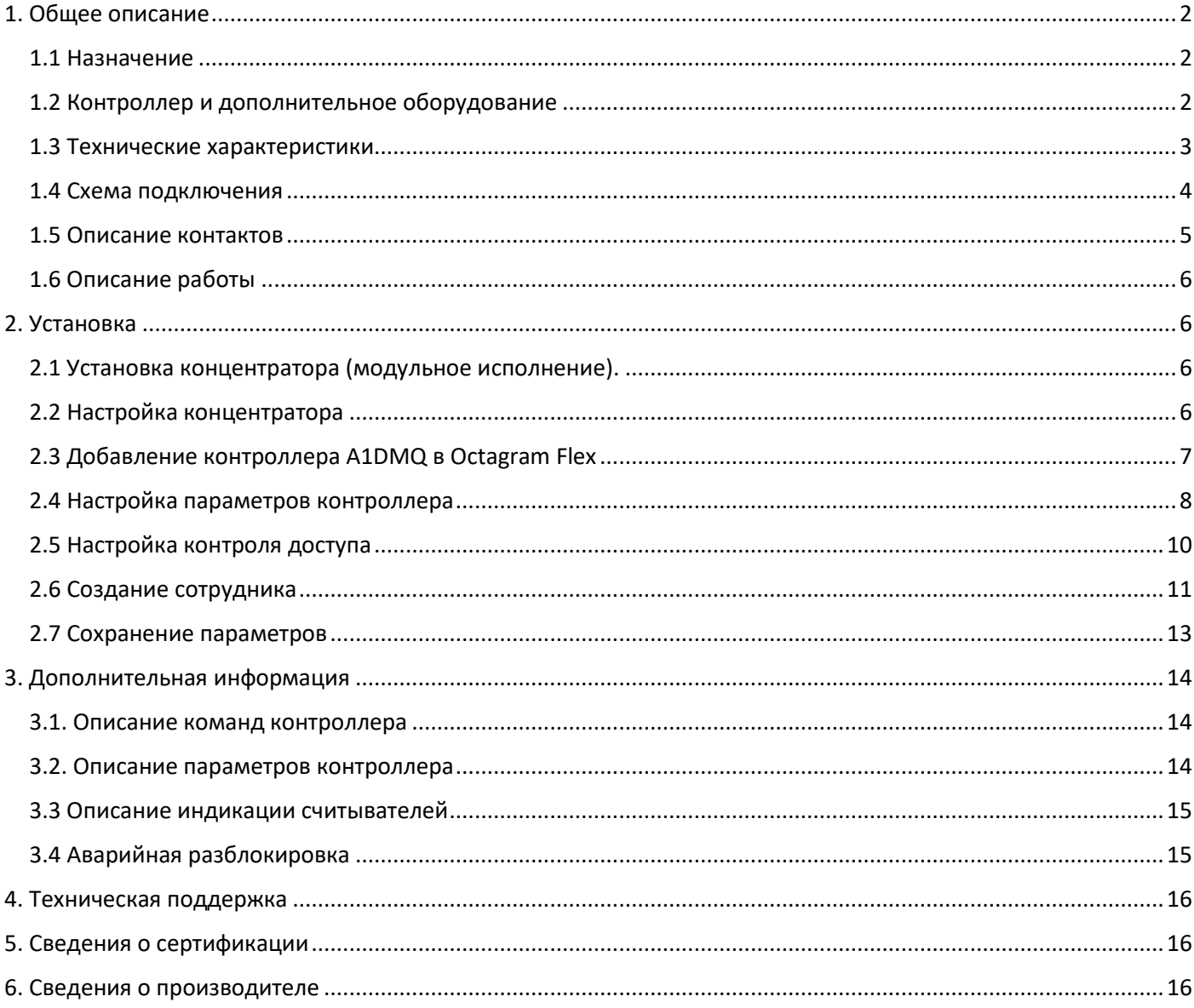

# <span id="page-2-0"></span>1. Общее описание

## <span id="page-2-1"></span>1.1 Назначение

Контроллер Octagram A1 с предустановленной прошивкой DMQ/DMQB.

Предназначен для организации системы контроля и управления доступом. Может одновременно контролировать 32 точки доступа. При работе в автономном режиме контроллер накапливает информацию и передает серверу Octagram Flex после восстановления связи с ним. Контроллер устанавливается внутри охраняемого объекта и рассчитан на круглосуточный режим работы.

#### <span id="page-2-2"></span>1.2 Контроллер и дополнительное оборудование

Контроллер серии А1 размещается в закрытом пластиковом корпусе, предназначенном для крепления на DIN-рейку. Общий вид контроллера A1DMQ представлен на рис. 1.

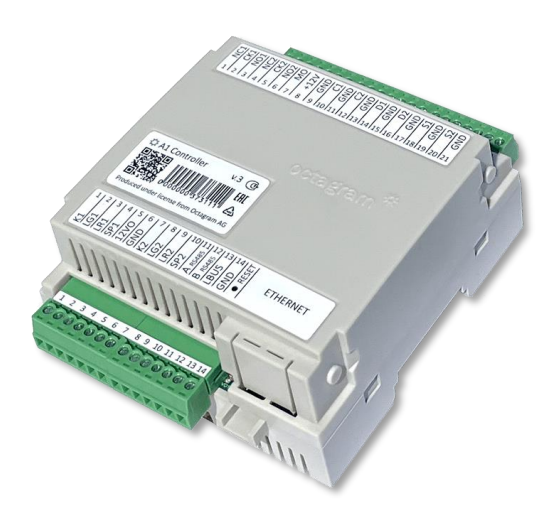

*Рисунок 1 Контроллер A1 v.3*

#### **Дополнительное оборудование (продается отдельно):**

- MDC адресный модуль с твердотельным реле и входами для датчика двери и кнопки выход встроенным датчиком взлома двери;
- DIO адресный микромодуль с твердотельным реле и двумя входами сухого контакта;
- DTR адресный модуль для подключения считывателя;
- CEМ модульный IP концентратор LBUS, нужен для подключения контроллера к Octagram Flex, устанавливается на плату контроллера;
- CE0 Внешний IP концентратор (конвертер интерфейса) для подключения к Octagram Flex;
- CUR USB конвертер интерфейса;
- USB Z-2 настольный USB считыватель, для регистрации ключей в Octagram Flex;
- ПБ10 монтажный бокс с источником питания APS1;
- TWT двухканальный преобразователь интерфейса считывателей Wiegand 26 в TM;
- PIN одноканальный преобразователь интерфейса считывателя Wiegand 26 в TM.

## <span id="page-3-0"></span>1.3 Технические характеристики

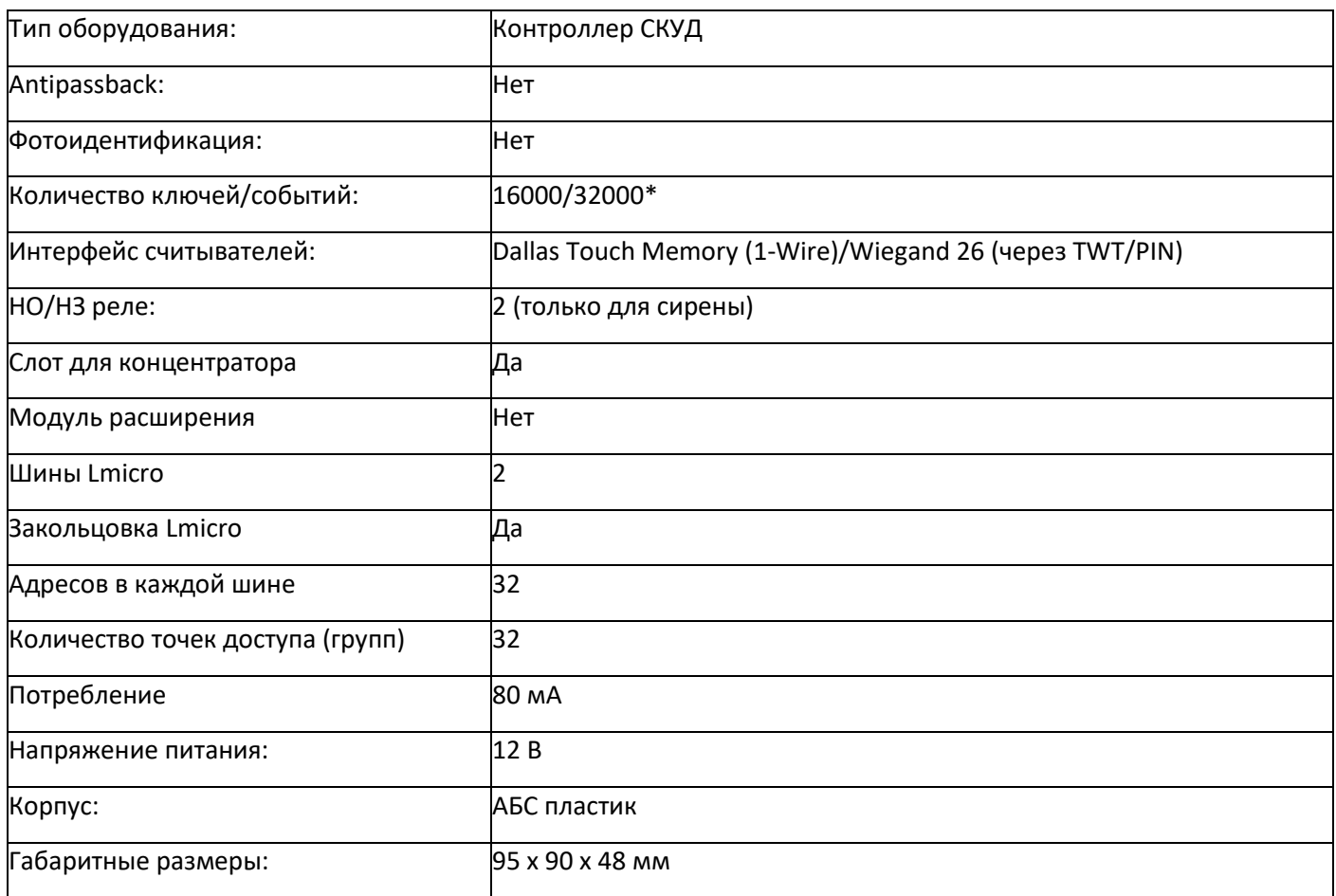

\*- Максимальная память контроллера определяется прошивкой, A1DMQ – 16000 ключей/событий, DMQB – 32000 ключей/событий.

<span id="page-4-0"></span>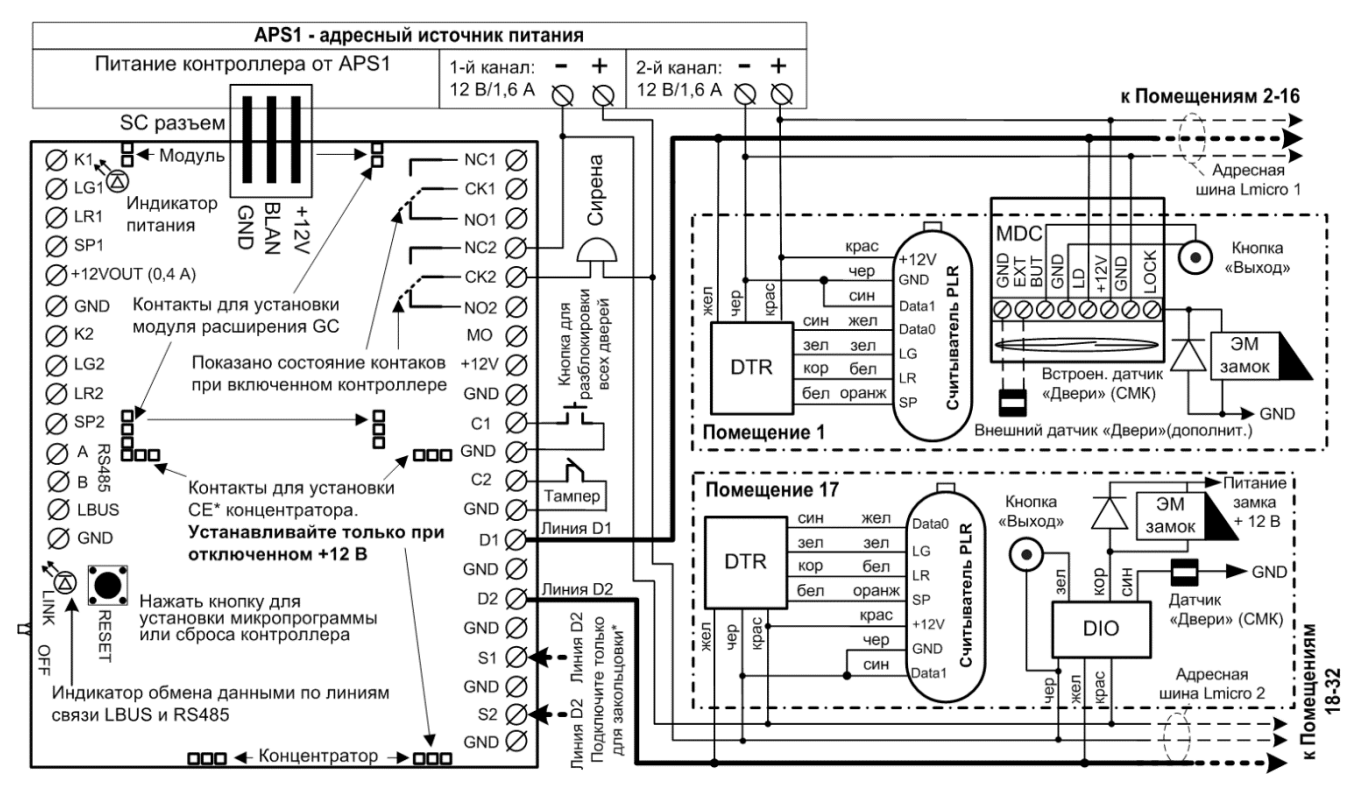

*Рисунок 2 Схема подключения A1DMQ*

*Примечания:*

- *К боковому разъёму (SC разъем) на контроллере нельзя подключать USB совместимые устройства! Он используется только для подключения источника питания APS1 через специальную соединительную планку;*
- *Кнопка «Reset» сбрасывает питание контроллера и используется при обновлении прошивки контроллера;*
- *Активный уровень некоторых контактов можно менять при настройке контроллера в ПО Octagram Flex;*
- *Реле контроллера включаются при подаче питания и выключается при тревоге. Сирену подключать к Реле 2 (NO2, CK2, NC2).*
- *Переключатель или контакты включить в положение ON при длине линии LBUS выше 100м.*

## <span id="page-5-0"></span>1.5 Описание контактов

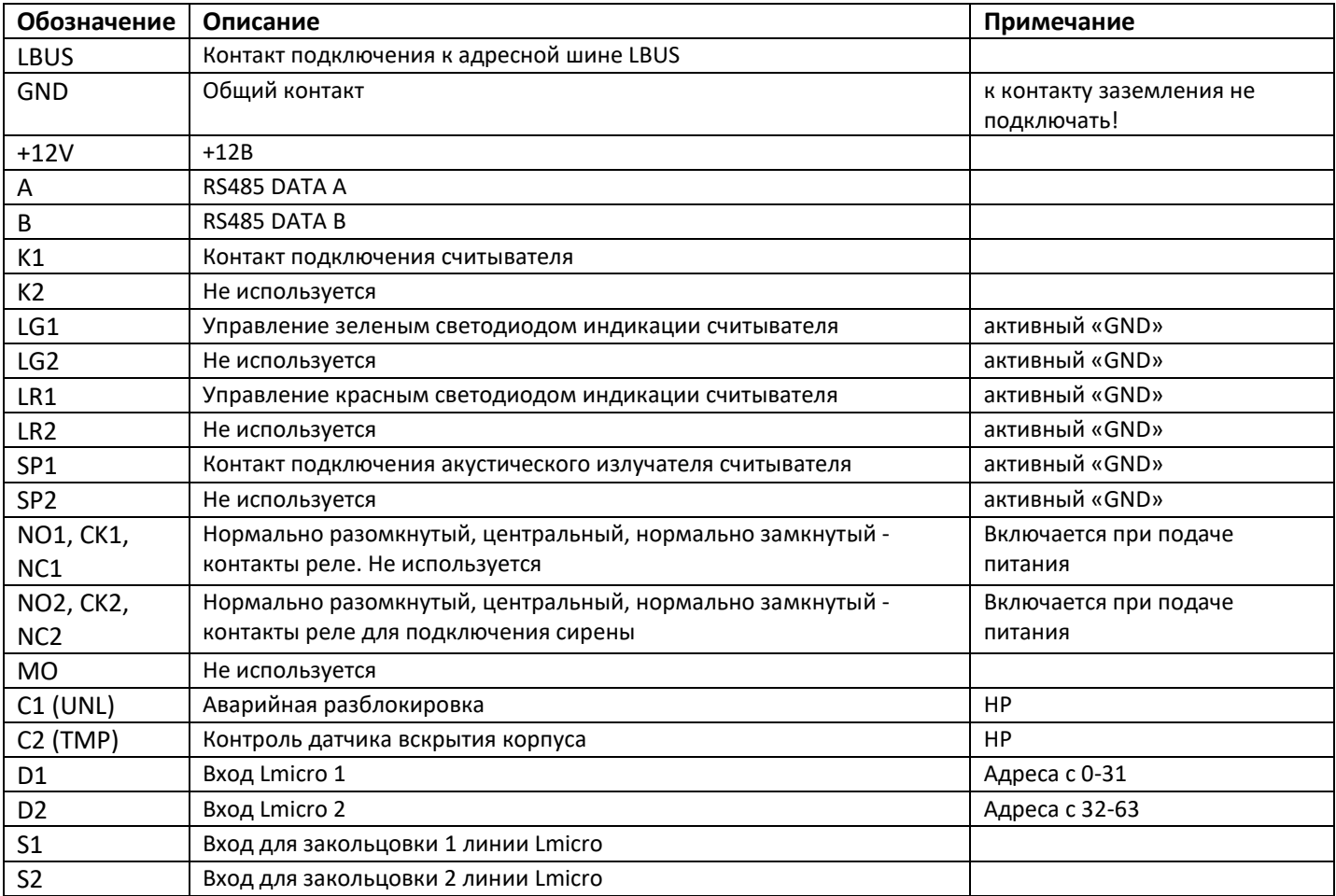

### **Контакты модуля расширения DTR:**

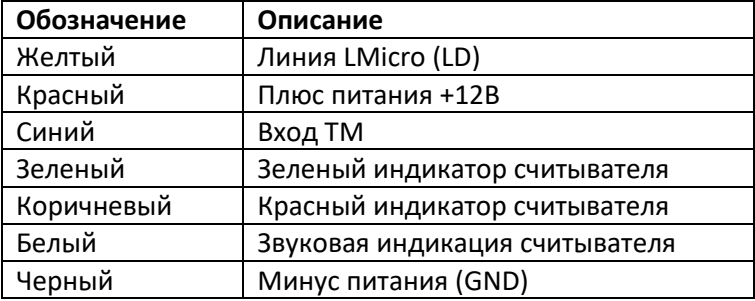

## **Контакты адресного модуля MDC:**

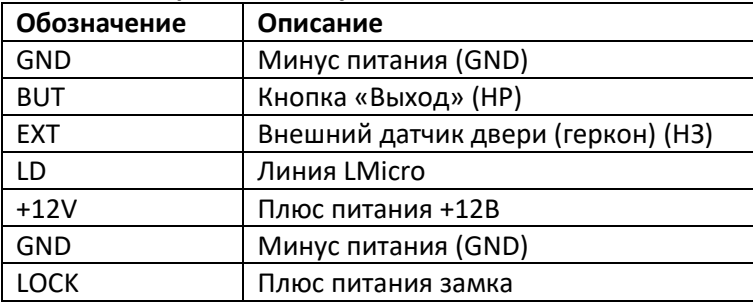

*Примечание: активный уровень датчика вскрытия и выходов управления индикацией считывателей можно менять при настройке контроллера через ПО Octagram Flex.*

## <span id="page-6-0"></span>1.6 Описание работы

A1DMQ позволяет контролировать 32 отдельных точки прохода. Для подключения дверей к контроллеру необходимо использовать адресные релейные модули MDC, DIO, DGT, DGR. К контроллеру можно подключить до 64 адресных модулей одновременно. Кнопки "Выход" и датчики дверей (СМК) подключаются к тем же модулям что и замки. Считыватели подключаются через адресные модули DTR. Считыватели могут быть установлены на входе и выходе контролируемой точки прохода (использование считывателей на "выход" снижает общее количество контролируемых точек доступа).

Также контроллер A1DMQ можно использовать для построение систем хранения, если подключить к контроллеру напрямую центральный считыватель и создать группы типа "Ячейка", любую ячейку можно будет открыть с центрального считывателя в зависимости от настроенных прав доступа. Каждой ячейкой может управлять адресный релейный модуль MDC или DIO. Ячейки можно оборудовать датчиком вскрытия.

# <span id="page-6-1"></span>2. Установка

## <span id="page-6-2"></span>2.1 Установка концентратора (модульное исполнение).

Важно! Не устанавливайте концентратор при поданном на контроллер питании!

Снимите верхнюю крышку контроллера A1DMQ и установите концентратор CEM в контакты подключения IP концентратора (см. рис. 2);

Проломите в крышке контроллера створку для сетевого разъёма концентратора и наденьте обратно.

## <span id="page-6-3"></span>2.2 Настройка концентратора

Если контроллер добавляется в существующую линию LBUS этот шаг можно пропустить.

#### IP - адрес концентратора по умолчанию: **10.0.0.1**

Для настройки сетевых параметров концентратора используйт[е «Мастер настройки оборудования»](https://octagram.ru/distr/hardwareutility/):

- 1. Скачайте архив с утилитой с сайта (или возьмите с установочного диска Octagram Flex);
- 2. Распакуйте и установите WinPcap\_4\_1\_3.exe;
- 3. Подключите контроллер с концентратором в сеть к компьютеру, подайте питание;
- 4. Запустите HardwareUtility.exe;
- 5. Нажмите «Найти CLE» **Внимание! Концентратор можно найти командой «Найти CLE» только в течение 10 минут после подачи питания!**
- 6. MAC адрес концентратора должен появится в правом поле;
- 7. Разверните параметры устройства, нажав на «+» рядом с MAC адресом;
- 8. Двойным кликом нажмите на IP-адрес и укажите нужное значение;
- 9. Двойным кликом нажмите на «Маска сети» и укажите нужное значение;
- 10. Двойным кликом нажмите на «Шлюз по умолчанию» и укажите нужное значение;
- 11. Чтобы сохранить параметры, нажмите «Запись CLE»;
- 12. Концентратор перезагрузится с новыми параметрами.

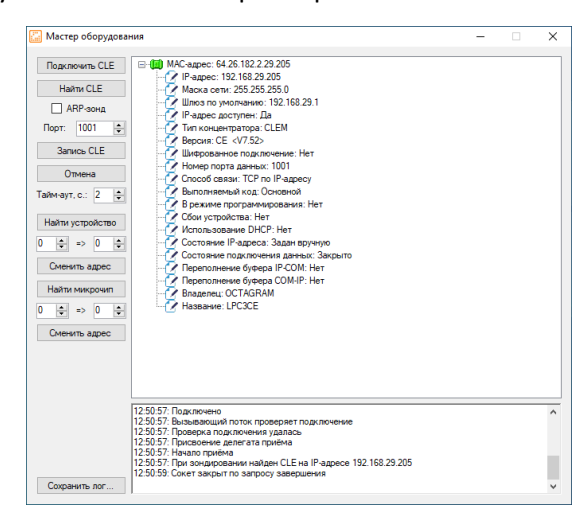

*Рисунок 3 Настройка концентратора*

## <span id="page-7-0"></span>2.3 Добавление контроллера A1DMQ в Octagram Flex

Перед началом настройки контроллера убедитесь, что:

- Вам известен IP адрес концентратора и шинный адрес контроллера;
- Контроллеры, подключенные к общей шине LBUS, имеют разные адреса;
- концентратор подключен к исправному порту и на него подано питание;

Запустите Octagram Flex, на окне входа в систему используйте:

**Имя пользователя: admin. Пароль: admin.** Поля «Сервер» и «Домен» оставьте пустыми.

*Примечание: если последующий запрос авторизации не требуется, то установите галочку «запомнить». Учетные данные администратора настраиваются через Octagram-Admin см. руководство пользователя Octagram Flex.*

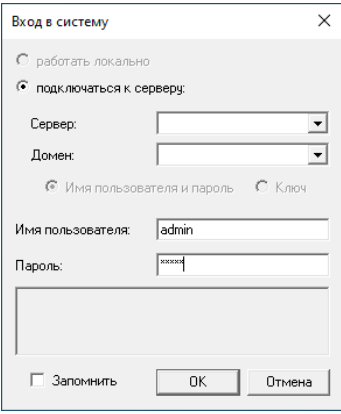

*Рисунок 4 Вход в Octagram Flex*

Нажмите «Ок».

Перейдите на пункт «Контроль доступа». Правой клавишей мыши выберите пункт контекстного меню «Все задачи/Поиск устройств».

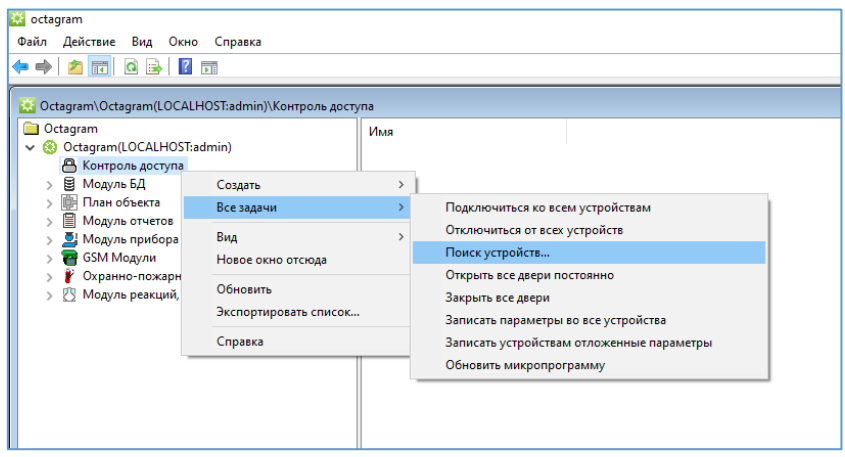

*Рисунок 5 Поиск устройств*

В появившемся окне укажите IP адрес концентратора и шинный адрес контроллера:

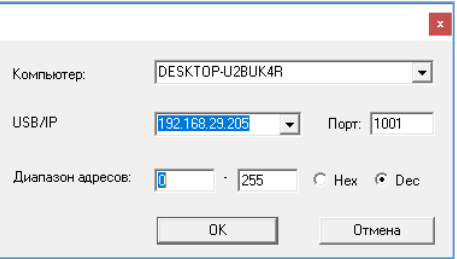

*Рисунок 6 Окно поиска устройства*

По умолчанию выбран весь диапазон адресов от 0 до 255. Для ускорения поиска контроллеров укажите адрес контроллера в обоих полях. Адрес контроллера можно узнать на обратной стороне его корпуса или на упаковке, адрес указан в десятичном виде (Dec). Нажмите «ОК».

В появившемся информационном окне будет представлен ход и результаты поиска. Поиск занимает некоторое время, интерфейс может быть не активен на время операции. Новый контроллер добавится в модуле «Контроль доступа»:

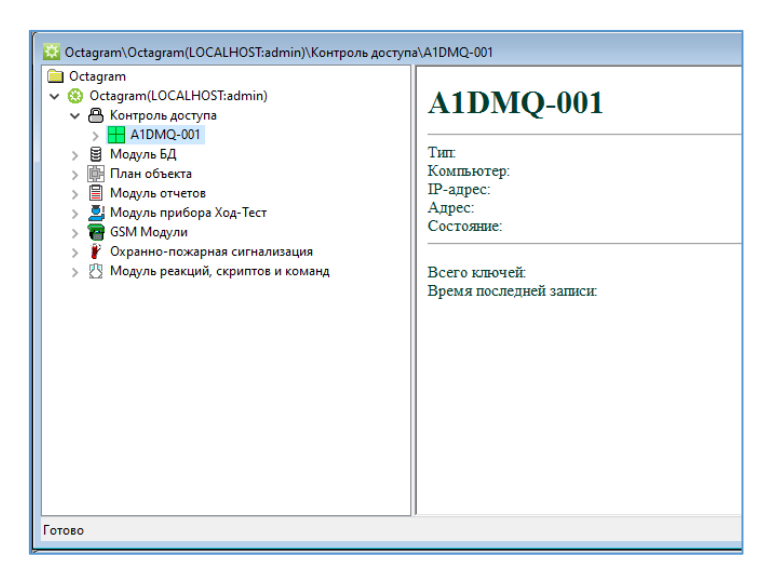

*Рисунок 7 Добавленный контроллер*

#### <span id="page-8-0"></span>2.4 Настройка параметров контроллера

Первым делом необходимо **реинициализировать** новый контроллер, это подготовит его внутреннюю память для работы с новой базой данных. Дайте команду «Все задачи – Реинициализация»:

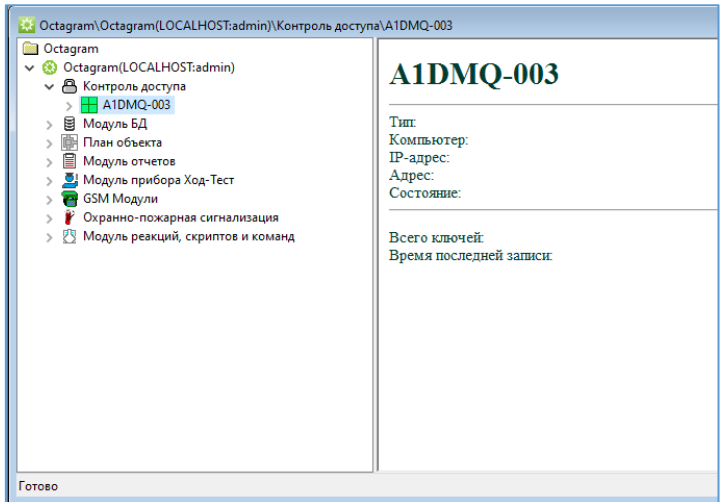

*Рисунок 8 Реинициализация контроллера*

Подключенные на момент поиска, адресные модули будут добавлены в группу **«Свободные датчики»**, чтобы они могли работать нужно создать дополнительные группы – Двери, перенести туда нужные элементы и назначить им роли (типы). В группе «дверь» могут быть роли **«Контроль двери», Считыватель "Вход" и Считыватель "Выход"**. A1DMQ поддерживает максимум 32 двери, создайте необходимое количество дверей и перетащите в них элементы из группы «Свободные датчики». Чтобы создать новую дверь нажмите правой клавишей мыши на контроллер и выберите опцию создать – дверь. Датчики можно также добавить вручную, если их подключили после добавления контроллера.

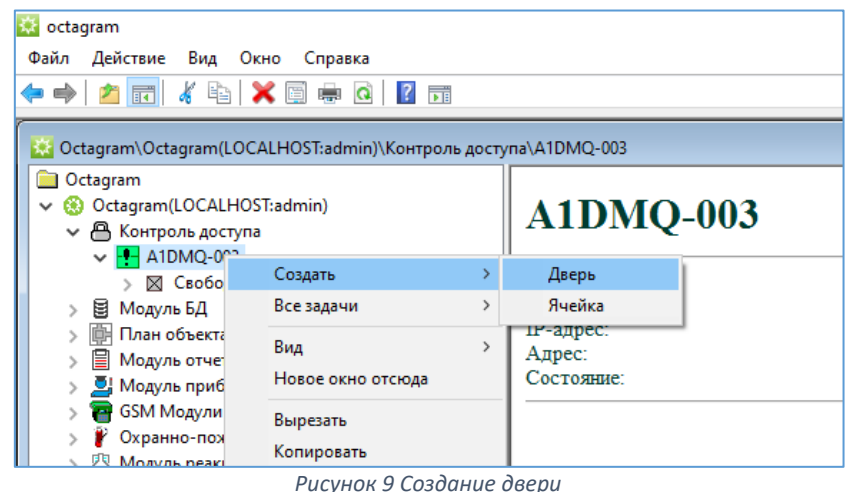

Нажмите символ + слева от иконки контроллера чтобы увидеть все созданные группы, разверните группу «Свободные датчики» и перетащите из нее нужные элементы в новую группу.

Для дополнительной настройки контроллера выделите его в пункте «Контроль доступа». В контекстном меню выберите «Свойства» (ПКМ на контроллер → Свойства) или нажмите кнопку «Свойства» на панели инструментов.

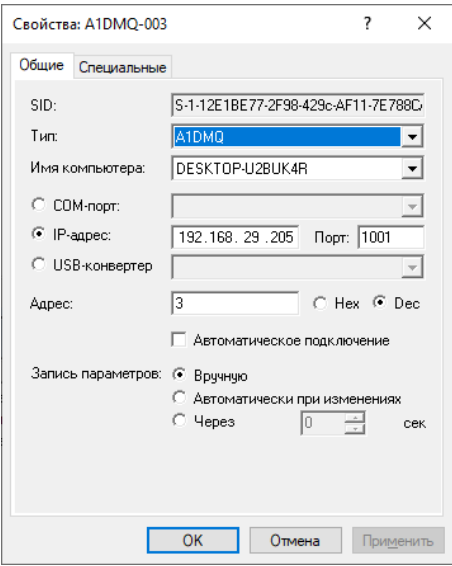

*Рисунок 10 Свойства контроллера*

Для сохранения изменений свойств контроллера - нажмите «ОК».

Запишите сделанные изменения свойств контроллера, выбрав пункт контекстного меню контроллера «Все задачи – Записать общие параметры».

При необходимости записи параметров в контролер его значок отмечается восклицательным знаком и в строке Состояние (в области просмотра, контроллер выделен в дереве) появляется запись «Необходима запись параметров». Для просмотра состояния контроллера выделите его в дереве и в области просмотра в строке Состояние, посмотрите текущее состояние устройства.

## <span id="page-10-0"></span>2.5 Настройка контроля доступа

Для работы системы контроля доступа необходимо создать уровни доступа. Уровень доступа определяет, как и когда сотрудники смогут проходить через охраняемую точку доступа. В Octagram Flex нет ограничения на количество уровней доступа. В одном уровне доступа может быть указан одна или несколько точек доступа, каждая со своим типом доступа. Сотрудник может иметь только один уровень доступа в рамках конкретной точки доступа. В A1DMQ доступ настраивается на сам контроллер или на отдельные двери (группы).

Доступы на двери:

**Проход через дверь DMQ** – можно выбрать несколько или все двери, расписание может быть только «всегда»;

Общие доступы на контроллер:

**Заблокированный** – сотрудник будет заблокирован, такой тип доступа можно использовать для быстрой блокировки сотрудников, создается на контроллер;

Доступы на контроллер:

**Генеральный** – доступ на все двери, создается на контроллер;

**VIP** – специальный тип доступа на все двери, создается на сам контроллер, после идентификации картой с таким типом доступа включается временная блокировка для всех остальных сотрудников на 2 минуты (время задается в свойствах контроллера);

*Примечание: помимо уровня доступа могут действовать ограничения по датам, устанавливаемые в свойствах группы или самого сотрудника, сотрудник у которого закончится действие пропуска будет заблокирован.*

**Чтобы создать уровень доступа** выделите пункт Модуль БД/Основная БД/Уровни доступа. В контекстном меню выберите пункт «Создать - Уровень доступа».

Заполните появившуюся в области просмотра форму:

- Нажмите кнопку «Добавить»;
- Выберите в выпадающих списка контроллер или дверь;
- Выберите тип доступа
- Выберите расписание «Всегда» (другие расписания не поддерживаются). В один уровень доступа можно добавить либо сам контроллер, либо набор нужных дверей.

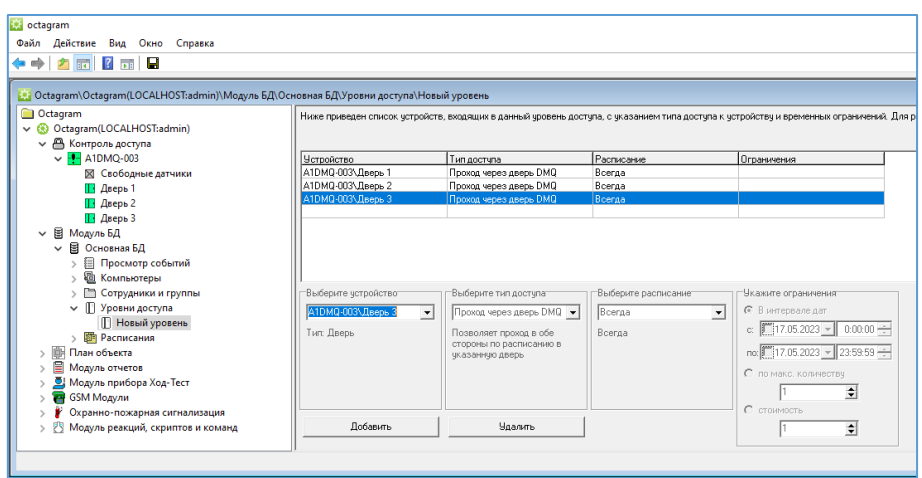

*Рисунок 11 Создание уровня доступа*

Сохраните уровень доступа, нажав кнопку « • » на панели инструментов консоли. Для удобства «Новый уровень» можно переименовать (ПКМ - Новый уровень - Переименовать).

## <span id="page-11-0"></span>2.6 Создание сотрудника

Чтобы добавить новые ключи в память контроллера нужно создать группу новых сотрудников, присвоить ей заранее созданный уровень доступа, создать сотрудников и присвоить им ключи. Для присвоения ключей понадобится USB считыватель Z-2. Если его нет, то номера ключей можно узнать через считыватели, подключённые к контроллеру, приложение неизвестного ключа будет сопровождаться событием «вход/выход не разрешен» в модуле «просмотр событий», в колонке «доп. инфо» будет указан номер ключа в hex.

Для создания группы выберите «Модуль БД/Основная БД/Сотрудники и группы». «ПКМ - Создать - Группа».

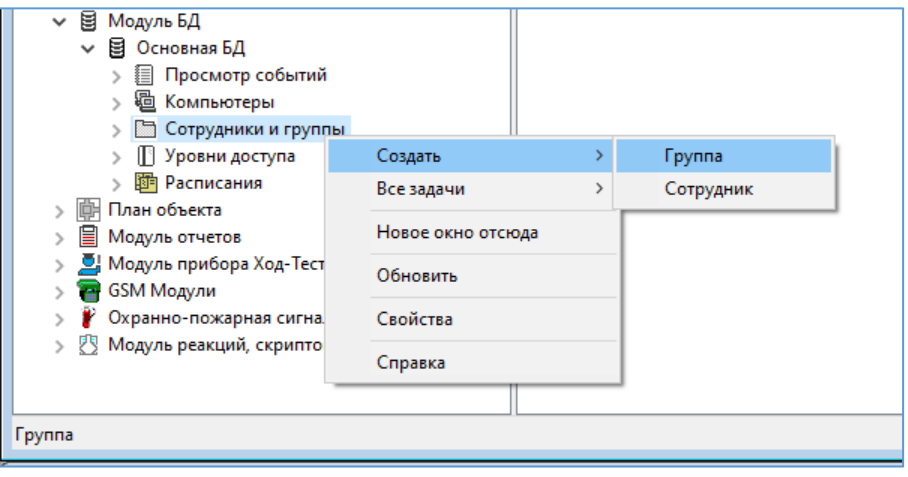

*Рисунок 12 Создание группы сотрудников*

Откроется свойства группы, перейдите на кладку уровень доступа и укажите ранее созданный уровень. Группе можно указать несколько уровней доступа, главное, чтобы они не противоречили друг другу. Всем сотрудникам, которые будут созданы в дальнейшем в этой группе будет присвоен групповой уровень доступа. Нажмите «Ок», чтобы сохранить и закрыть окно свойств группы. Внимание! Программа не даст указать несколько уровней доступа если они содержат повторяющиеся устройства.

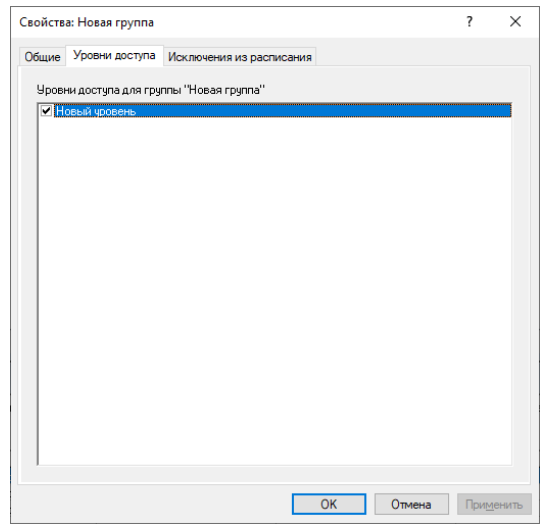

*Рисунок 13 Присвоение уровня доступа*

Переименуйте ее, нажав на нее ПКМ – «Переименовать».

#### Создайте сотрудника в новой группе. Нажмите на группу ПКМ – Создать – Сотрудник.

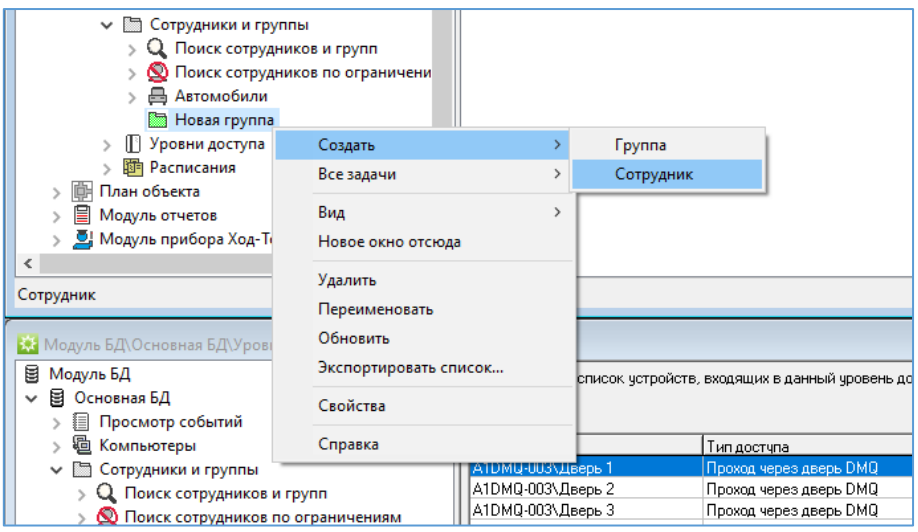

*Рисунок 14 Создание сотрудника*

Откроется окно свойств сотрудника, где можно указать его ФИО и прочие данные:

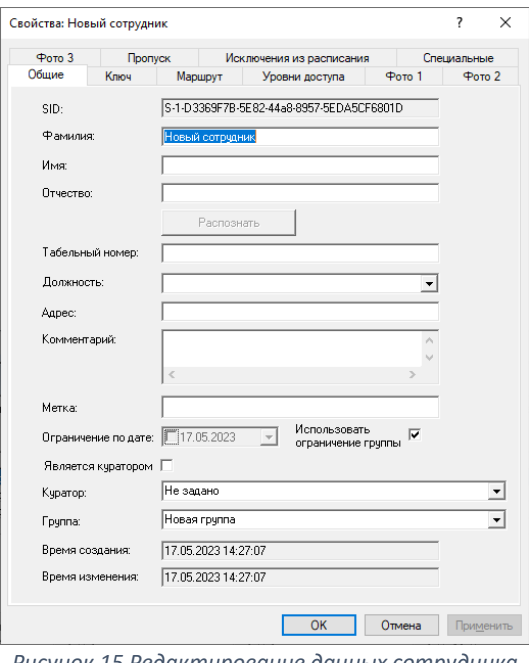

*Рисунок 15 Редактирование данных сотрудника*

Чтобы назначить сотруднику ключ или номер карты - перейдите на вкладку «Ключ»:

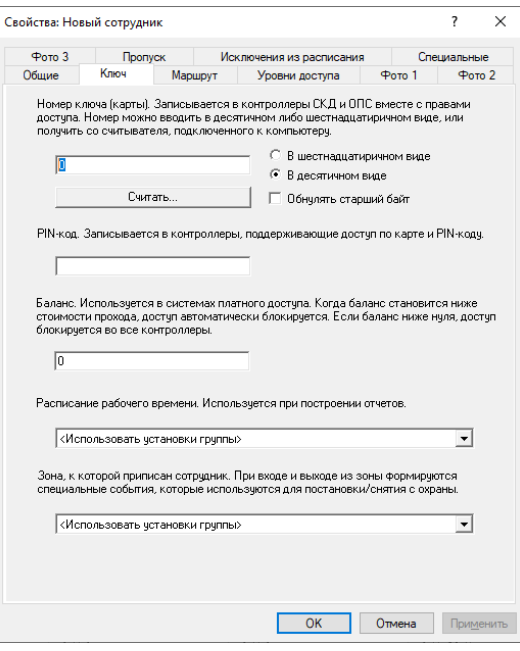

*Рисунок 16 Назначение ключа сотруднику*

Если есть USB считыватель Z-2, то можно нажать кнопку «Считать» и приложить к нему ключ. Или вписать известный номер ключа вручную в поле над кнопкой «Считать» Сохраните настройки и нажав «ОК» в нижней части окна свойств сотрудника.

*Примечание: если считыватели подключены по Wiegand 26, коды некоторых типов карт (например HID и Mifare) будут урезаны до 3 байт в свойствах контроллера нужно включить опцию «Использовать 3 байта ключа», а при заведении ключей в базу данных через USB считыватель нужно включить опцию «Обнулять старший байт» на вкладке «Ключ» свойств сотрудника.*

#### <span id="page-13-0"></span>2.7 Сохранение параметров

Чтобы применить все сделанные изменения необходимо записать параметры в контроллер, нажмите ПКМ на контроллер и выполните команду «Все задачи – Записать параметры и права доступа».

| octagram<br>Файл<br>Действие<br>Вид<br>Окно                                                                                                    | Справка                                                                                                    |                                     |                                                                                                    |
|----------------------------------------------------------------------------------------------------|----------------------------------------------------------------------------------------------------|-------------------------------------|----------------------------------------------------------------------------------------------------|
| ⊟<br>前<br>請<br>$\Omega$                                                                                                    |                                                                                                    |                                     |                                                                                                    |
| Octagram<br><b>Signal</b><br><b>8</b> Octagram(LOCALHOST:admin)<br><sup>В</sup> Контроль доступа<br>$-$ - A1DMQ-00?<br>⊠ Свобод<br>Дверь 1<br>Дверь 2<br>П Дверь 3<br>↓ 冒 Модуль БД<br>目 Основная E<br>Просмс<br>≩≣∣<br>過 Компьк<br><b>Сотрудн</b><br>$Q$ Пои<br>Пои<br>Автс<br>e.<br>Hos.<br><sup>1</sup> Уровни<br>题 Pacnuca<br>План объекта<br>Модуль отчетов<br><u>О.</u> Модуль прибора Ход-Тест<br>≺ | Создать<br>Все задачи<br>Новое окно отсюда<br>Вырезать<br>Копировать<br>Удалить<br>Печать<br>Переименовать<br>Обновить<br>Свойства<br>Справка | $\rightarrow$<br>5<br>$\rightarrow$ | Маркартам (Searly Communicated Marketine SA) Основная БД (Сотрудники и группы (Новая группа) «Повая группа»<br>ONO<br>Местоположе<br>Время входа<br>Новый сотрудник<br><вне объекта><br>Подключиться<br>Отключиться<br>Открыть все двери<br>Закрыть все двери<br>Открыть все двери постоянно<br>Включить сирену<br>Выключить сирену<br>Аварийная разблокировка дверей<br>Снятие аварийной разблокировки<br>Записать параметры и права доступа<br>Записать общие параметры<br>Реинициализация<br>Проверка памяти<br>Сохранить список ключей в HTML |
| Записать параметры и права доступа                                                                                                    |                                                                                                    |                                     |                                                                                                    |

*Рисунок 17 Сохранение параметров сотрудника*

В свойствах контроллера можно включить автоматическую запись параметров при изменении, тогда не нужно будет давать команду на запись каждый раз. Если при настройке контроллер не реинициализировали, то перед первой записью параметров нужно дать команду **«реинициализация»** иначе контроллер на приложение ключей будет давать событие **«Ошибка памяти контроллера»**.

# <span id="page-14-0"></span>3. Дополнительная информация

## <span id="page-14-1"></span>3.1. Описание команд контроллера

**Подключиться** – начать опрос контроллера.

**Отключиться** – прекратить опрос контроллера.

**Открыть все двери** – открыть все две на установленное время каждой двери.

**Закрыть все двери** – закрыть все двери, не работает в режиме аварийной разблокировки.

**Открыть все двери постоянно** – двери останутся открытыми.

**Включить сирену** – включает тревогу на контроллере, второе реле переключится на установленное в свойствах контроллера время

**Выключить сирену** – выключает тревогу на контроллере.

**Аварийная разблокировка дверей** – открывает все двери в случае пожара или аварии закрыть двери можно только командой «Снятие аварийной разблокировки дверей».

**Снятие аварийной разблокировки дверей** – закрывает все двери после аварийной разблокировки.

**Записать параметры и права доступа** – записать в память контроллера параметры и ключи с правами доступа.

**Записать общие параметры** – записать только параметры контроллера, без ключей.

**Реинициализация** – очистить память контроллера (параметры, ключи).

**Проверка памяти** – проверяет память контроллера на наличие ошибок, операция длительная, не запускать при нормальной работе;

**Сохранить список ключей в HTML** – сохранить ключи сотрудников из описания контроллера в HTML файл, для работы требуется опция «Включать список ключей в описание».

## <span id="page-14-2"></span>3.2. Описание параметров контроллера

#### **Общие параметры:**

**SID -** Уникальный идентификатор контроллера, формируется автоматически. Изменить его невозможно.

**Тип -** Тип контролера. Определяется при поиске. Изменять рекомендуется только при смене прошивки контроллера или замене на другое устройство.

**Имя компьютера -** Сетевое имя компьютера, к которому подключен данный контроллер.

**IP-адрес -** IP-адрес концентратора, к которому подключены данный контроллер.

**Адрес -** Адрес контроллера в системе Octagram.

**Автоматическое подключение -** установите этот флажок для автоматического подключения к контроллеру при запуске ПО Octagram Flex.

**Запись параметров:**

**Вручную** – Запись параметров в контроллер будет осуществляться по команде оператора.

**Автоматически при изменениях** – Запись параметров в контроллер будет осуществляться автоматически сразу после внесения изменений в базу данных.

**Через** – Запись параметров в контроллер будет осуществляться автоматически с заданной отсрочкой по времени.

#### **Вкладка Специальные:**

**Разрешить звуковую индикацию** – включает дополнительную индикацию считывателей (индикация работы от аккумулятора).

**Включать список ключей в описание** - Список ключей, записанных в контроллер, добавляется в описание контроллера (отображается в правой части окна программы при выделении устройства в дереве консоли). При большом количестве ключей рекомендуется убирать этот флажок для уменьшения нагрузки на Центральный Сервер и клиентскую консоль. По умолчанию отображается общее количество ключей в памяти.

**Разрешить запись всех ключей** - В выбранный контроллер будут прописываться все ненулевые ключи из базы данных, включая заблокированные. При снятом флажке в контроллер будут прописываться только ключи, имеющие права доступа в него.

**Разрешить закольцовывание LD1** – включить если линия подключена кольцом в контакты D1 – S1

**Разрешить закольцовывание LD2** – включить если линия подключена кольцом в контакты D2 – S2

**Активный уровень SP1** - выключена – управление по GND, включена – управление по +12В.

**Активный уровень LR1** - выключена – управление по GND, включена – управление по +5В.

**Активный уровень LG1** - выключена – управление по GND, включена – управление по +5В.

**Активный уровень датчика вскрытия** - Меняет тип датчика вскрытия корпуса (тампера): не включена – нормально-разомкнутый, включена- нормально-замкнутый.

**Активный уровень кнопки разблокировки** – меняет вход для кнопки аварийной разблокировки на нормально разомкнутый;

**Использовать 3 байта ключа** – считыватель, подключенный к контроллеру, будет считывать только 3 байта ключа;

**Время блокировки после прохода VIP** – время блокировки для типа доступа VIP, указывается в секундах.

**Время сирены, сек** – Время на которое будет включаться реле контроллера при тревогах;

**Разрешить управление сиреной** – Добавляет команды управления контроллером на включение и выключение реле сирены.

#### <span id="page-15-0"></span>3.3 Описание индикации считывателей

**Дежурная индикация центрального считывателя:**

Красный на 2 секунды перерывом в 2 секунды;

**При работе от аккумулятора:**

Часто мигающий красный;

**Дежурная индикация считывателя на двери:**

Зеленый\красный мигающий (зависит от прошивки DTR);

#### **При положительной идентификации:**

Прерывистый звуковой сигнал и зеленый свет;

#### **При отрицательной индикации:**

Продолжительный звуковой сигнал и красный свет;

### <span id="page-15-1"></span>3.4 Аварийная разблокировка

Для разблокировки можно использовать вход C1 (UNL) на самом контроллере или команду в программном обеспечении «Включить аварийную разблокировку».

После сработки аварийной разблокировки по входу C1 (UNL) вернуть контроллер в обычное состояние можно командой из ПО «Завершить аварийную разблокировку».

# <span id="page-16-0"></span>4. Техническая поддержка

Техническая поддержка продукции Octagram осуществляется в рабочее время предприятия-изготовителя. Поддержка ориентирована на подготовленных инженеров и пользователей программного обеспечения в среде Windows. Конечные пользователи данной системы должны связываться с дилерами предприятияизготовителя, прежде чем обращаться к предприятию-изготовителю.

Предприятие-изготовитель оставляет за собой право вносить доработки и изменения, не влияющие на технические характеристики и потребительские свойства системы.

Предприятие-изготовитель осуществляет бесплатные консультации по телефону, а также проводит:

- еженедельные семинары, охватывающие вопросы установки, настройки и эксплуатации системы и программного обеспечения Octagram Flex;
- дистанционное обучение;
- <span id="page-16-1"></span>• сертификацию пользователей системы;

## 5. Сведения о сертификации

<span id="page-16-2"></span>Декларация соответствия ЕАЭС N RU Д-RU.HP15.B.05856/20 действительна по 15.07.2025.

# 6. Сведения о производителе

#### Группа «Октаграм»

105005 Москва, Лефортовский переулок 4, строение 3.

Тел.: 8(495)308-00-64, и 8(800)775-96-29 (бесплатно с городского и мобильного телефонов по России) info@octagram.ru, [octagram.ru.](https://octagram.ru/)

Информация в данном техническом описании может быть изменена без уведомления. Копирование и распространение этого документа запрещено без согласования с Группой «Октаграм». Octagram является зарегистрированной торговой маркой, принадлежащей швейцарской компании Octagram S.A. © Все права защищены.